# 工廠實習:雷射雕刻機(一) **Universal VLS4.60**

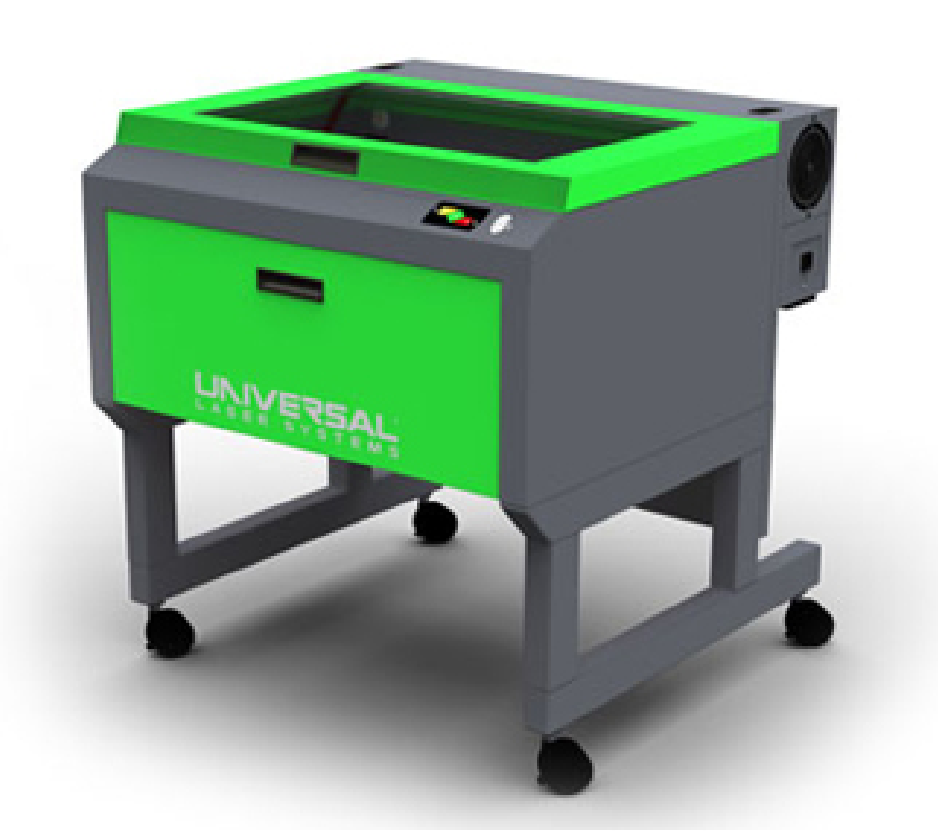

※不可切割木板/密集板 ※使用完畢記得收拾廢料、關閉所有電源

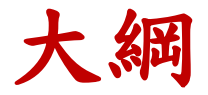

- 1.VLS4.60規格介紹
- 2.雷射基本原理
- 3.雷射的組成與分類
- 4.使用注意事項
- 5.如何開機
- 6.開啟AutoCAD圖檔及工作前準備
- 7.進入出圖設定
- 8.壓克力切割參數 表
- 9.UCP軟體設定
- 10.開啟抽氣、吹氣及調壓
- 11.材料放置及執行切割
- 12.檢查以上流程確認後即可切割

## **VLS4.60**規格介紹

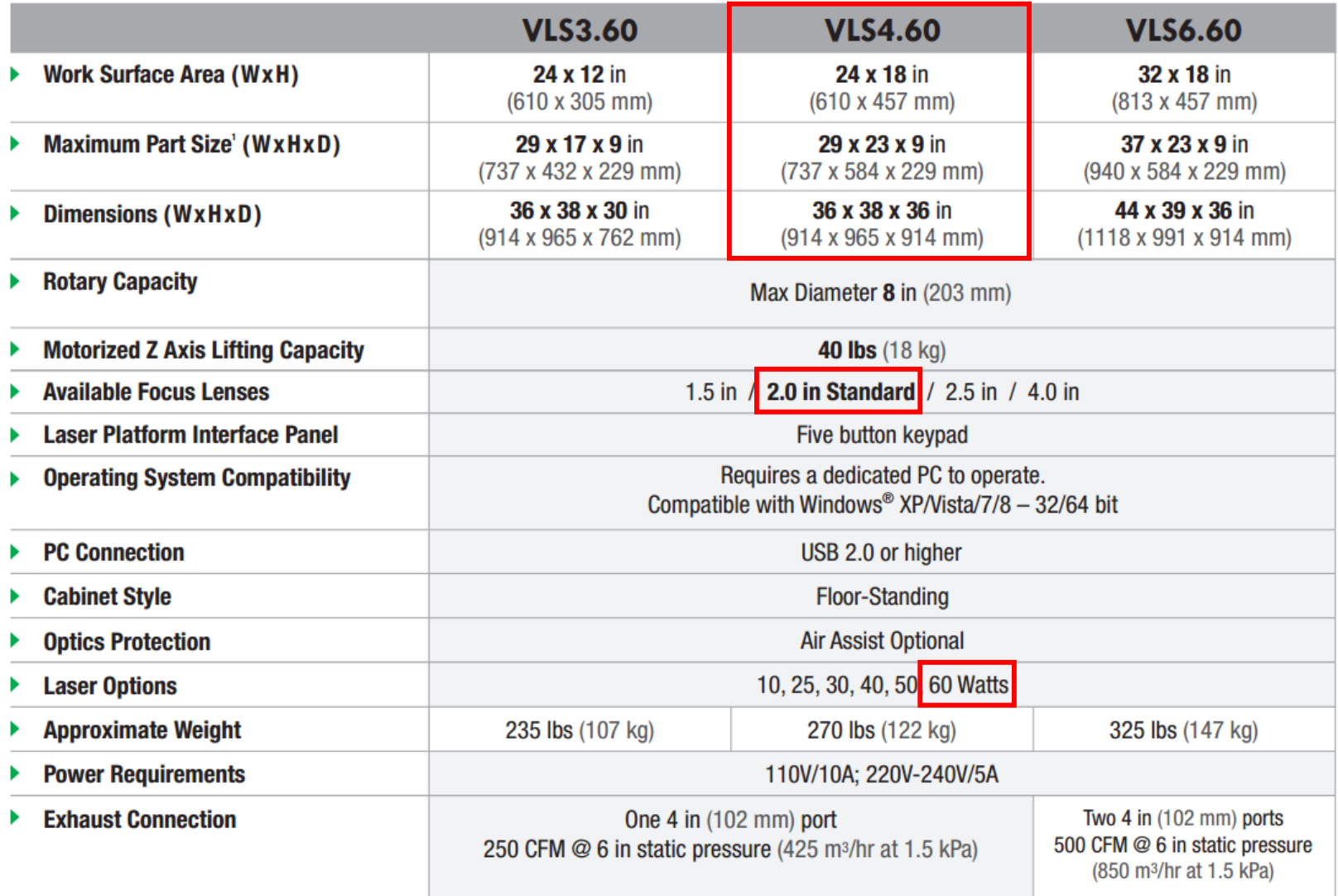

### 雷射基本原理

- 雷射 (LASER): Light(光) Amplification(放大) by Stimulated(刺激) Emission(發射) of Radiation(輻射波)。 放射方式把光放大(將光放大的一種方式) 雷射為中文音譯。
- 雷射光的特性:
	- 亮度最高 (發光面積1平方mm、發光時間10的-12次方、發散角 度0.1度)
	- 顏色單純 (鮮豔、普線窄)
	- 指向性好,距離遠(普通光源方向角為360度,雷射為1/10度) ■ 脈衝時間最短
	- 同調性 (相干性:時間相干,顏色一致;空間相干,方向一致) 簡單來說 就是 平行光,(一般的光會散射)

雷射的產生由四大部位組成

一. 激勵系統

(一種能源,電、光、熱、化學能等)

二. 活性介質 (本機台是用CO2)

(在某一高能階停留壽命 長於 某些低能階)

(能在很短的時間內將大量低能階粒子送往高能階) (能以有效的方式激發到 高能階)

三. 共振腔

(讓光來回放大,讓部分雷射光輸出)

四. 雷射輸出

- 一、激勵系統
	- 光激勵:

所有的固體和液體雷射,及少部份氣體和半導體雷射使用。 如(電弧燈、閃光燈、氣體雷射、半導體雷射等) 多使用於醫療設備。

電激勵:

大部份的氣體和半導體雷射使用。

如(DC、AC、RF高頻放電、Pulse、電子束等)

大部分雷射使用RF或DC,RF高頻放電,利用高頻震盪,無須陰 陽極,利用空間放電,一般燈管均需陰陽極。

多使用於一般產業。

#### 化學能激勵:

氣體分子化學雷射使用

如(光觸發、電觸發、化學觸發,瞬間引爆化學元素)

多使用於武器系統,因為攜帶方便。

#### 熱激勵:

氣體動力式CO2雷射。

(高溫加熱後,絕熱膨脹,不靠電力)

二、活性介質

■ 氣體雷射: (CO2 波長10.6μM ) >>>加工 非金屬材料 使用氣體當介質。 光學均勻性好,所以光品質最佳(單色、相干、穩定性) 可長時間穩定工作,結構簡單,操作方便。 缺點:因為氣體密度低,所以瞬間功率不高。 ■ 固體雷射:YAG ,FIBER 光纖 (CO2 波長1.06μM ) >>>加工 金屬材料 使用金屬棒、紅寶石棒當介質。 因為固體密度最高,能夠瞬間產生大能量輸出,故峰值功率很高。 結構緊湊,牢固耐用,但較難連續高功率輸出。 缺點:輸出效能低,約3%(輸入100w的光源只能得到3w的雷射)。 半導體雷射: 使用半導體當介質。(也屬於固體雷射) 體積小、重量輕、結構簡單、價錢便宜。 低電壓、快速性、又可直接電源控制、能量轉換率為50%。 缺點:體積小散熱不易,故受溫度影響大,且光的發散角較大,輸出功

- 率較小。
- 液體雷射
	- 使用各種染料當介質。
	- 不破裂性,波長在一定範圍內連續可調,而且體積小。
	- 波長範圍在0.3~1μm間連續且可調,可利用不同的濃度和溫度來得到不 同波長之雷射光。
	- 化學光譜學研究或整形外科使用較多。
	- 缺點:連續輸出功率亦不高。

- 三、光學共振腔
	- 限制光束留在其中,以便反覆來回地經過活性介質, 而不斷的使其產生受激放大,直達到臨界值時,即 產生雷射光輸出。(讓光來回放大,讓部分雷射光 輸出)
	- 共振腔的選擇非常重要,通常需考慮下列因素:
		- 繞射損失的多少
		- 有效作用體積的大小
		- 準直的難易程度
		- 影響輸出模式的情形

### 四、雷射輸出方式

#### ■ 單脈衝

在較短時間內獲得較強的雷射輸出,又能不超過負載。 部份固體雷射、液體雷射、半導體雷射、和某些氣體雷射採用。 用途:鑽孔、焊接、醫療、測距、研究等(眼科近視手術)。

#### 重複脈衝

連續脈衝激勵或使用一般之Q開關調製輸出(Q Switch 可控制每秒的頻 率)。

部份固體雷射、氣體雷射、半導體雷射採用。

用途:切割、標記、通信、光雷達等。

#### ■ 連續波輸出 (CW)

可以得到穩定且較高的平均輸出功率。

大部份氣體雷射和某些半導體雷射擊固體雷射採用。

用途:切割、焊接、精密量測、研究等。

#### ■ 超短脈波雷射

採用超短脈衝激勵配合電光、染料0開關或鎖模技術,以獲得超短脈衝、 特別高的尖峰功率輸出。

使用於某些固體雷射。

用途:遠距離測距、核融合研究、非線性光學研究等。

■ 其他可控式輸出

藉助在共振腔系統內加裝選模器、穩頻裝置、倍頻器等光學元件,以得 到一些特殊的輸出條件,配合某些特殊應用。

### 使用注意事項(安全守則)

- 1. 雷射光盡量不要直視, 或戴上防雷射光護目鏡
- 2.蜂巢版平台請勿重壓,有水平精度考量
- 3.放置材料時請小心不要碰撞到雷射雕刻鏡頭及蜂巢平台
- 4.避免切割時燻煙危害,切割時請開啟抽風設備
- 5.避免切割時材料容易著火,切割時請開啟吹氣系統,氣壓20~30psi即可
- 6. 切割材料試用壓克力,切勿嘗試其他材料,有著火危險
- 7.雷射切割僅開放工廠實習及研究生專題製作,不開放私人製作加工
- 8.使用時若有設備異常問題,請向工廠技師回報,以利設備保養維修
- 9.請按照工廠設定的切割參數進行切割,切勿嘗試隨意更改參數
- 10.萬一著火時,請將機器開啟會強制中斷雷射,並開啟吹氣裝置閥將火吹熄
- 11.若要切割小零件時請在材料下方放置一材料平板,以防切斷後工件掉入蜂巢空隙
- 12. 務必確定Z軸高度輸入正確,在行切割(若有墊高材料記得量測總高度為準)

### 如何開機

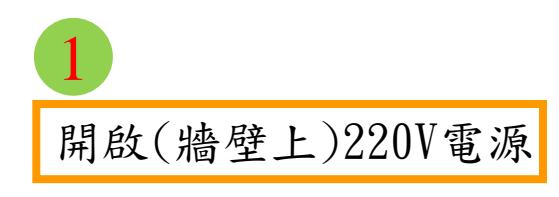

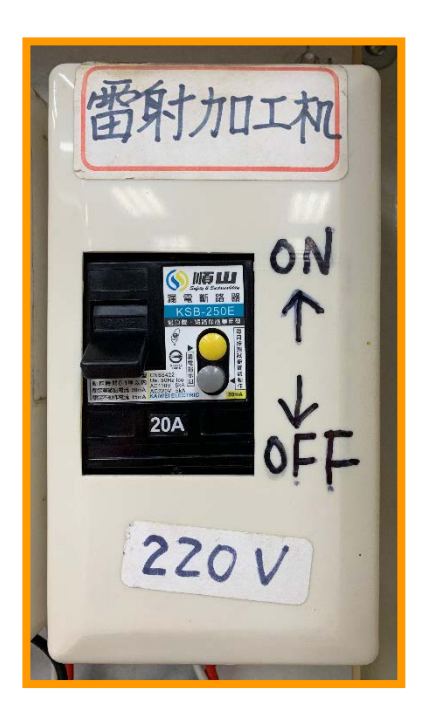

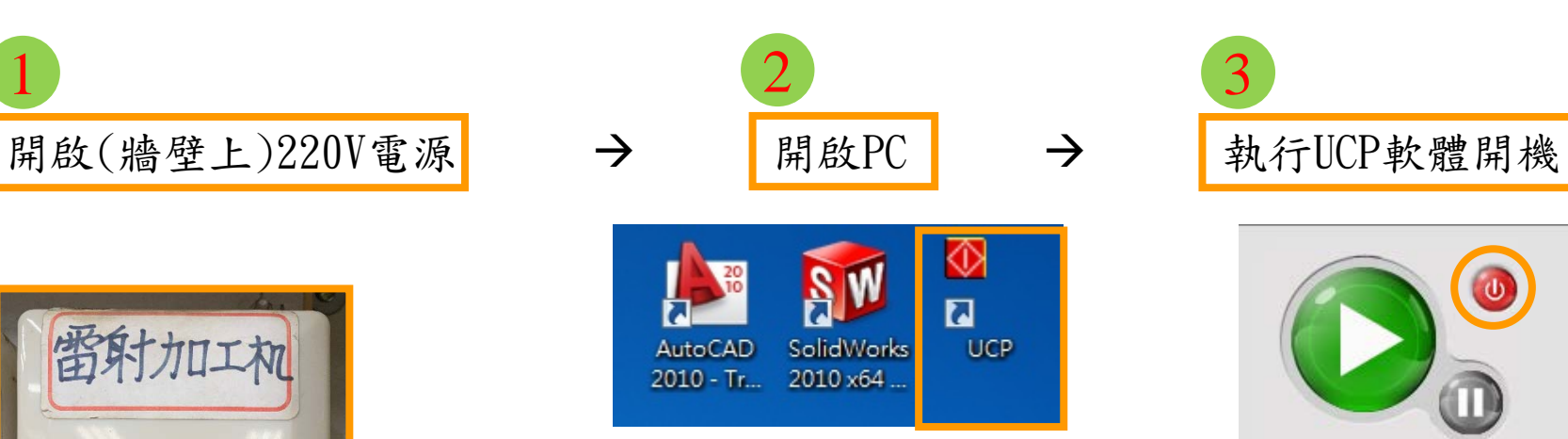

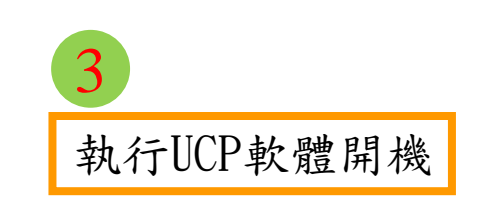

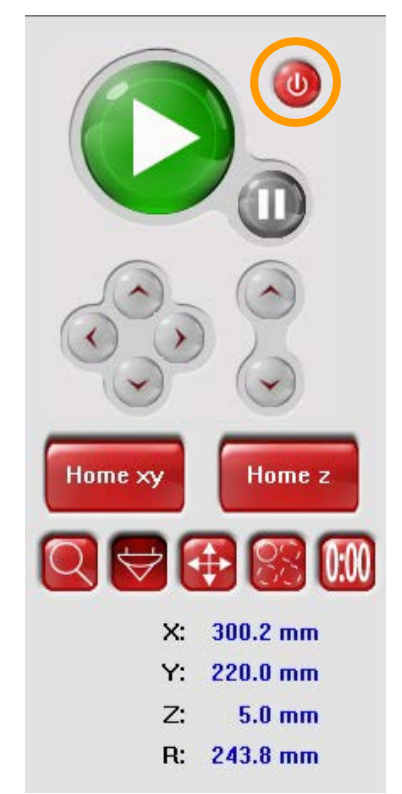

### 開啟AutoCAD圖檔及工作前準備

1.雷射切割損失要做補償,外型向外、內孔向內補正單邊10條(0.1mm)。

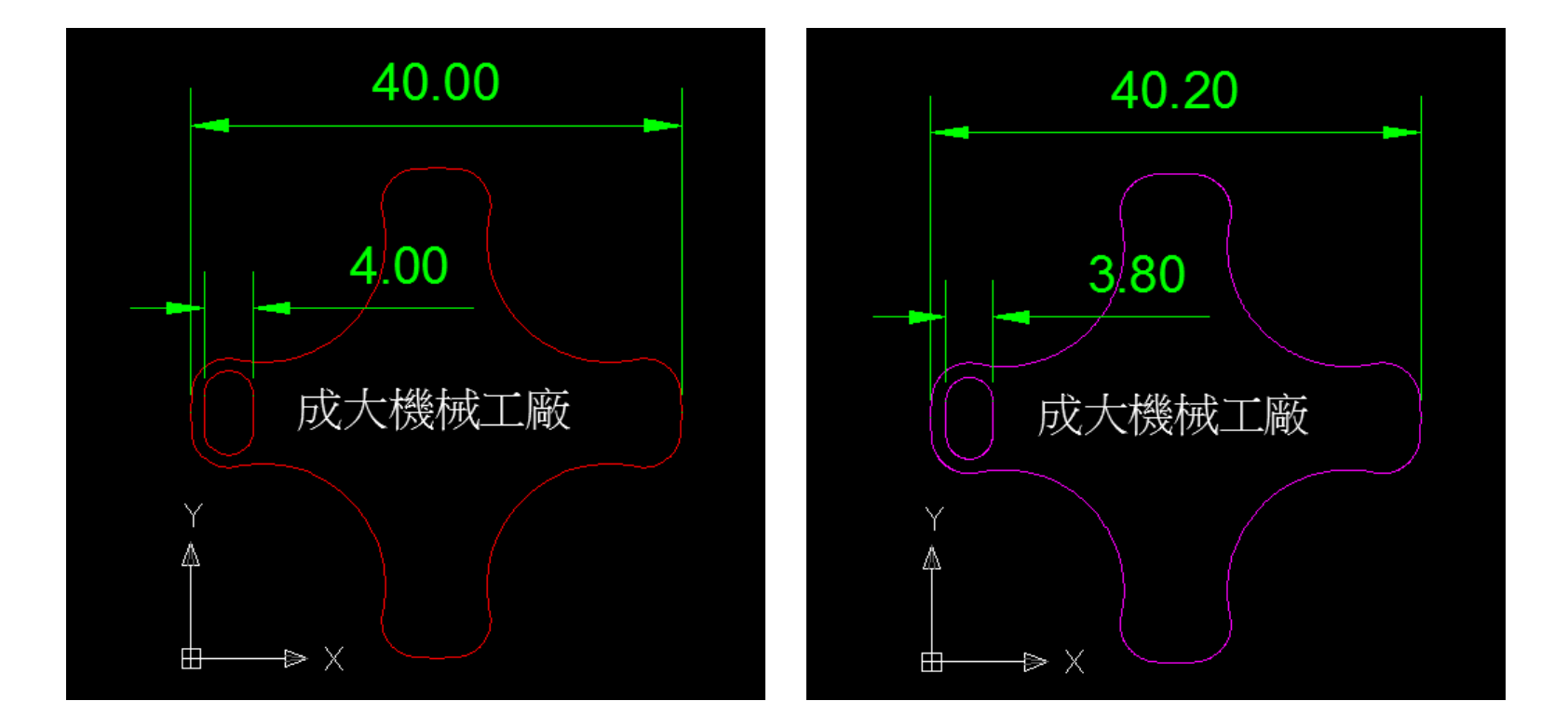

### 開啟AutoCAD圖檔及工作前準備

2. 判斷切割加工效果,更改圖檔顏色。

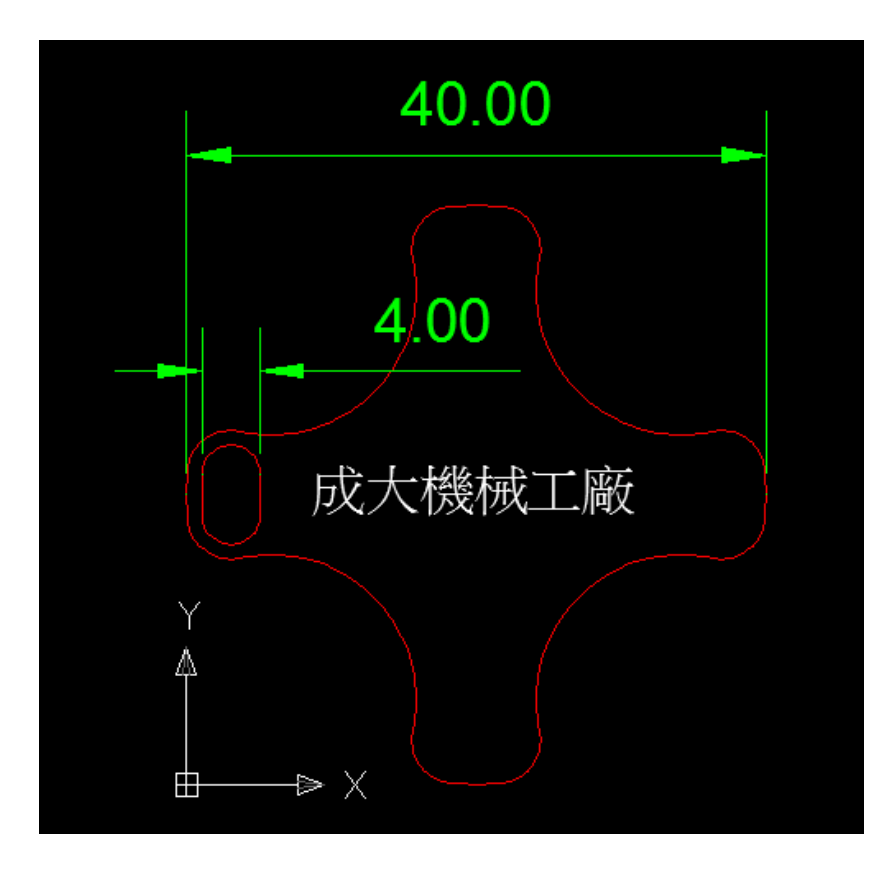

開始切割前圖檔要先設定線型顏色, 方便後續的加工參數設定。例如: 成大機械工廠"文字要做浮刻效果 ,預設為黑色;周圍十字外型及橢圓 孔要切斷,設定為紅色。

之後再依照不同顏色,設定切割功率 及其他參數。

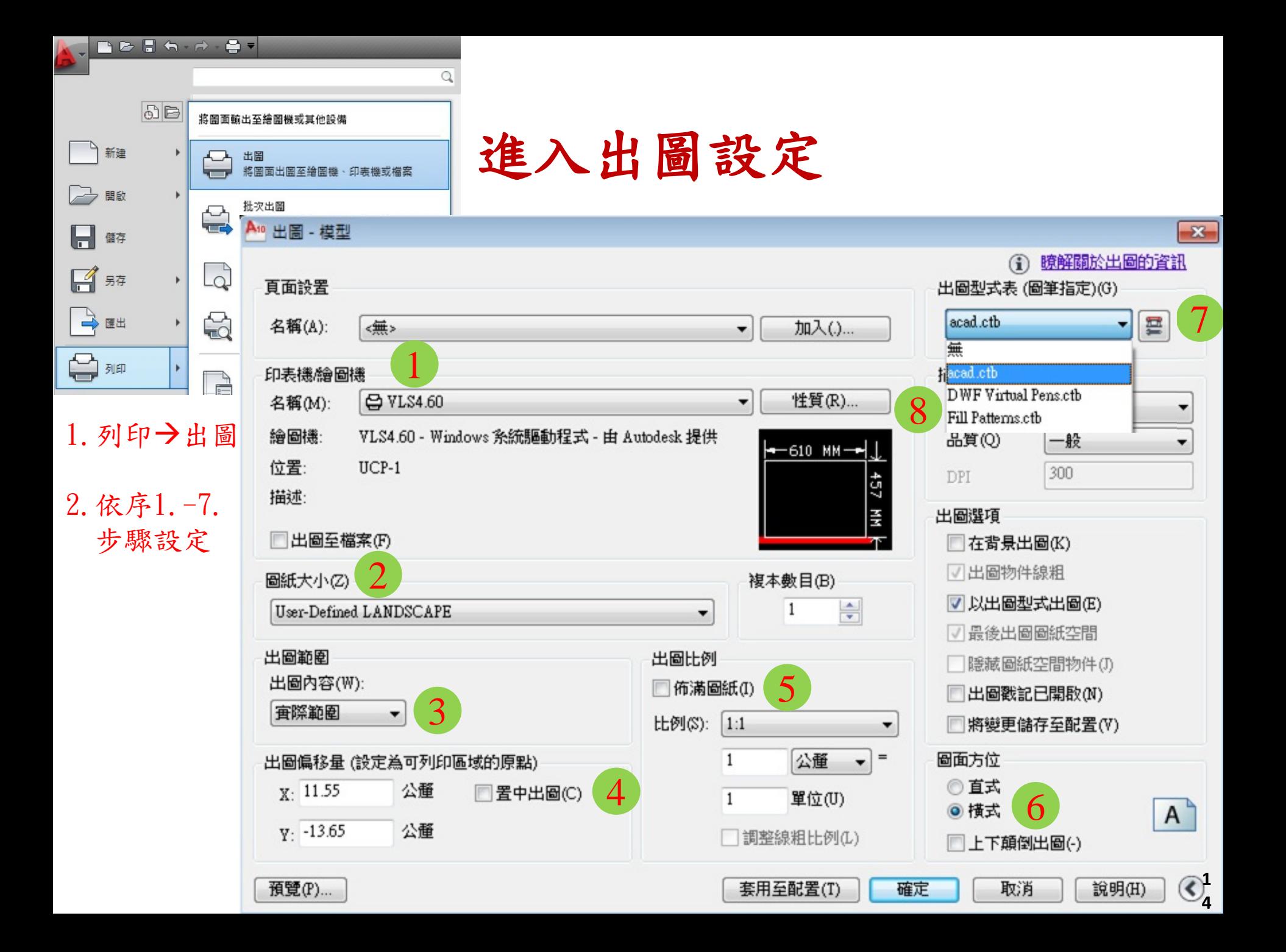

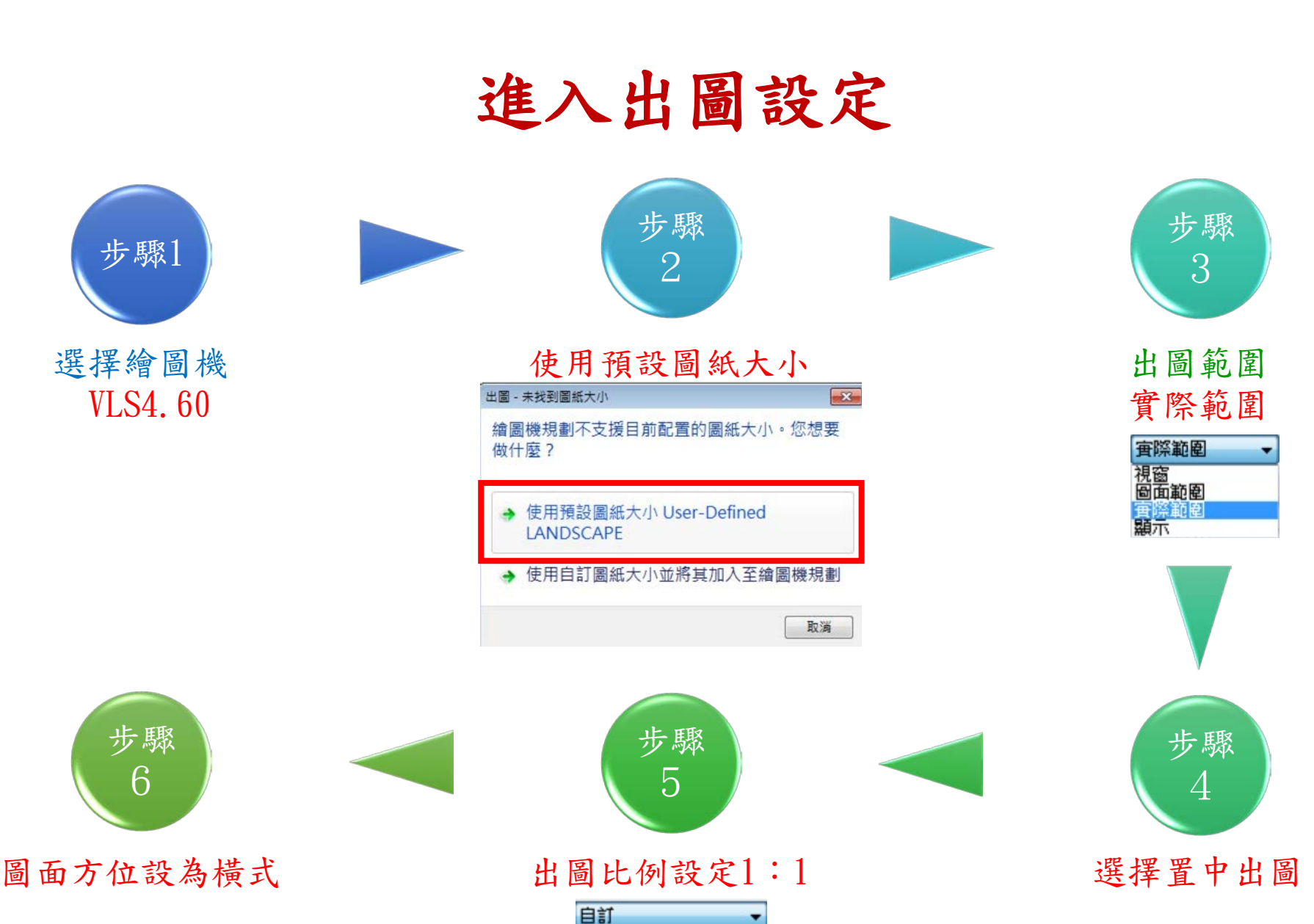

自訂  $1:1$  $1.2$ 

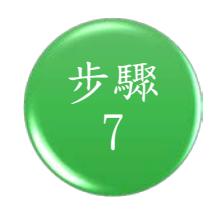

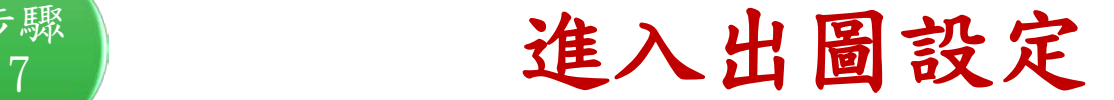

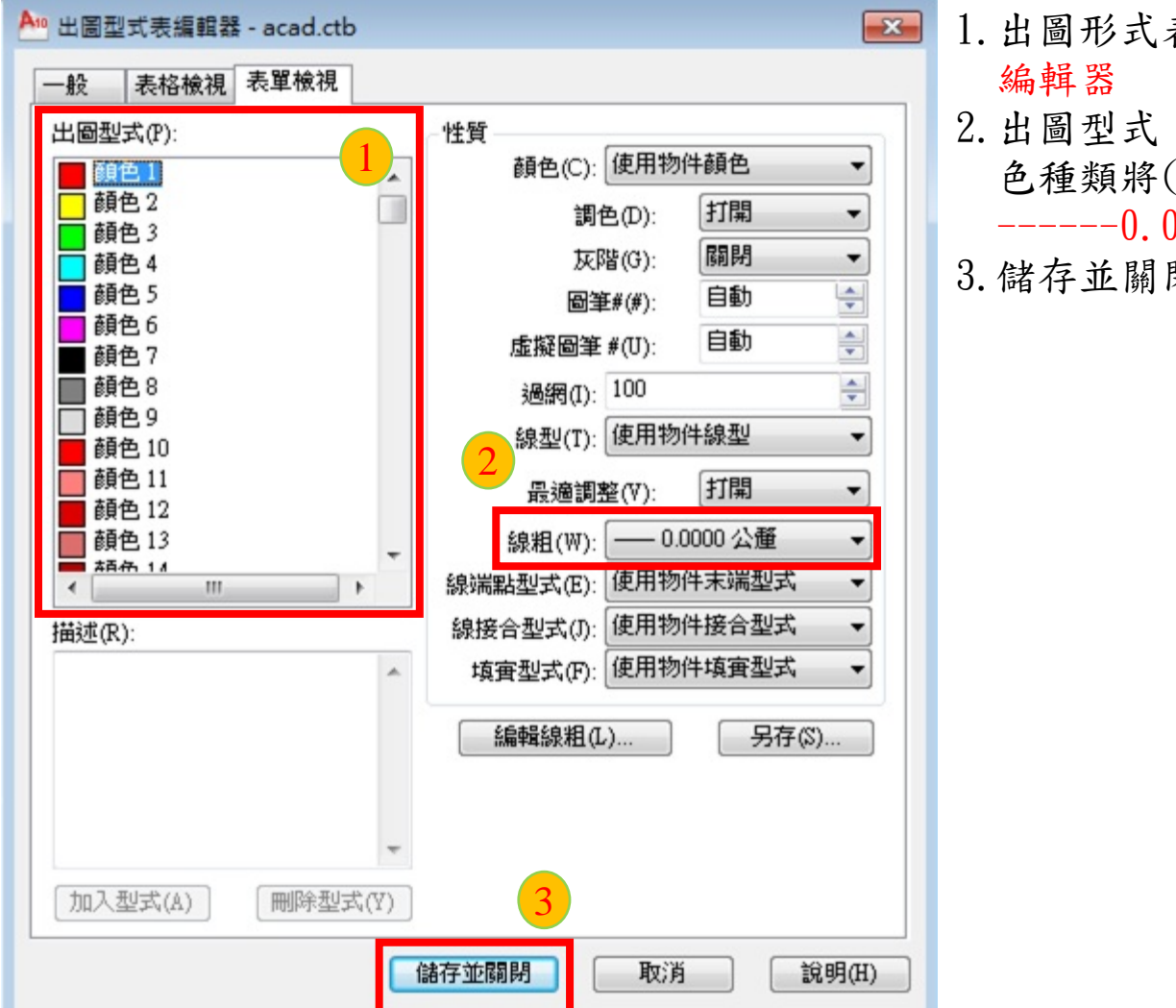

- 1. 出圖形式表:選擇acad. ctb後進入
- 2.出圖型式:依照現有圖檔出現的顏 色種類將(全部顏色)線粗更改為

------0.0000公厘

3.儲存並關閉

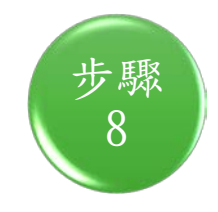

### ■ 進入出圖設定

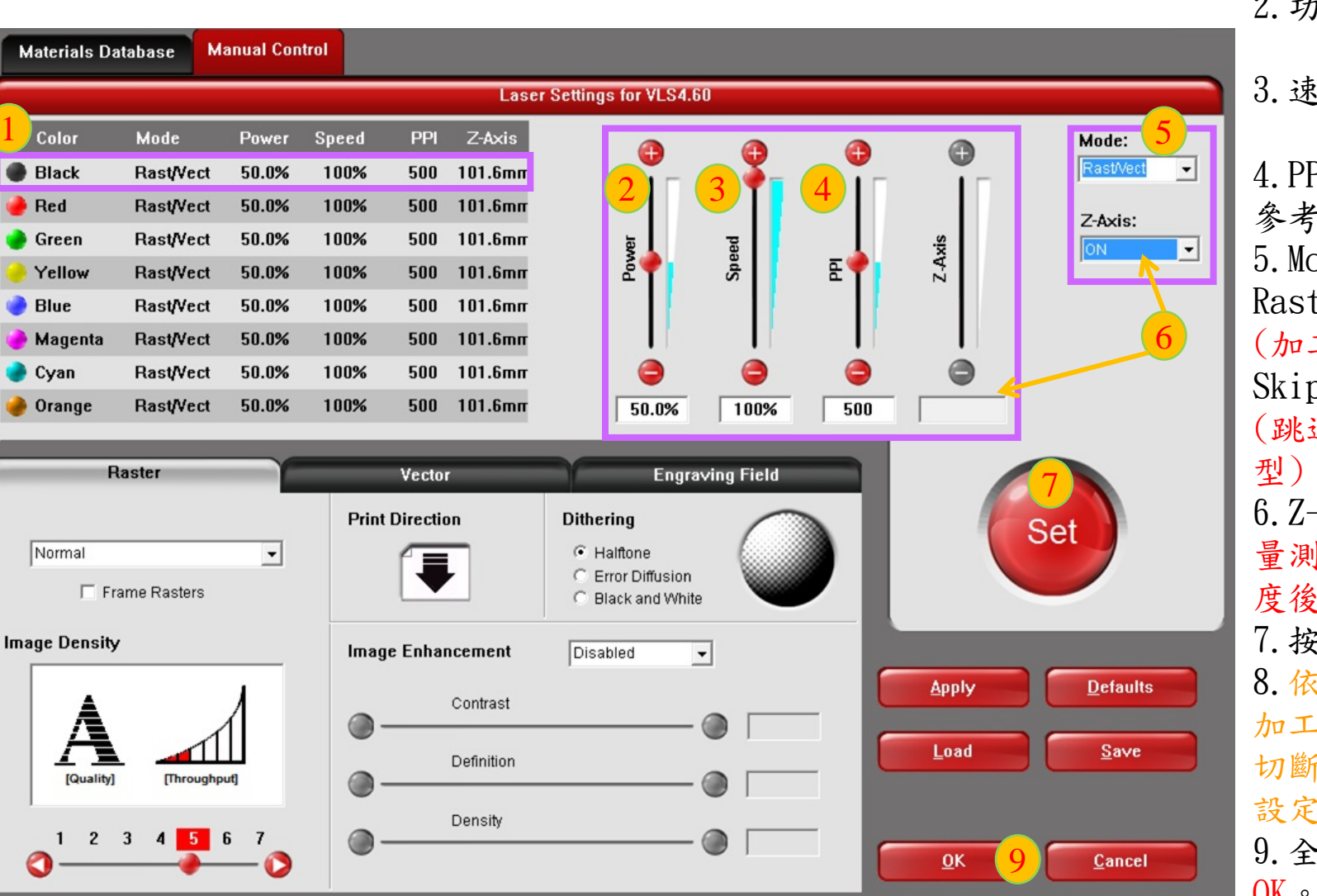

**17** 進入性質→自訂性 質 出現UCP設定 介面 1.選擇線型顏色 2.功率 :參考切割 參數 表 3. 速度:參考切割 參數表 4.PPI(解析度 ) : 參考切割參數表 5.Mode : Rast /Vect (加工此線型 ) Skip (跳過不加工此線 6. Z-Axis: 設定ON, 量測材料 (總 )高 度後輸入,單位mm 7. 按SET 8.依照預先設定的 加工方式 (浮雕或 切斷 )及線型顏色 設定不同加工參數 9.全部設定完, 按  $\rm OK$  。

### 壓克力切割參數表

★針對以上切割參數,圖形要切割至正確尺寸以單邊補正10條為主。 ★若無法順利切斷,可能是壓克力厚度不一,或擺放不平整,請不要隨意移動壓克力 ,稍微調降speed3~5%,在行切割即可。

★切割完成打開護罩,先不移動材料及成品,確認有切斷在取,無切斷在切一次。

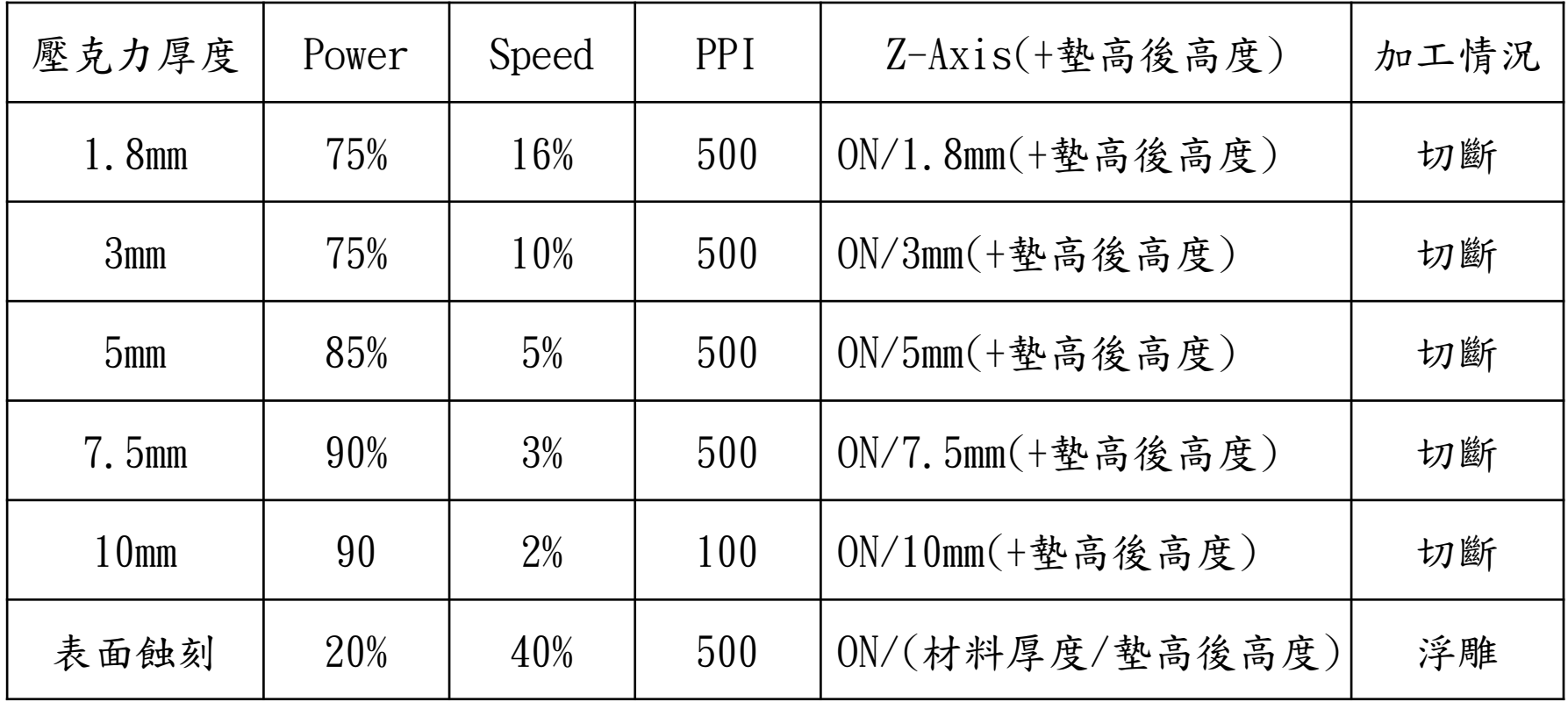

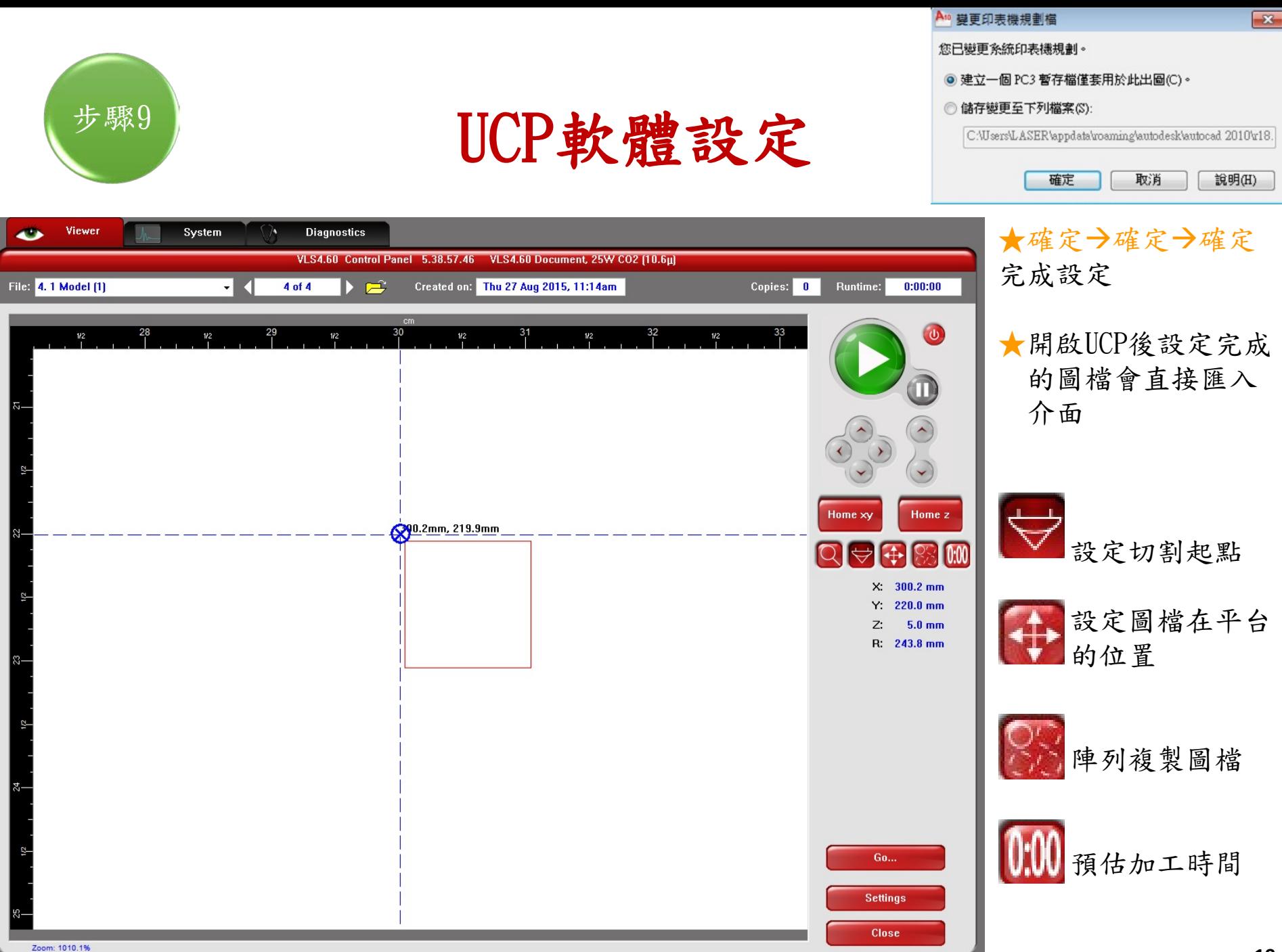

**C** C Door Open

### 開啟1.吹氣2.抽氣

★ 1. 開啟吹氣, 目的將切割熱源往下影響, 以利切斷。 2. 開起抽氣,目的將切割燻煙收集過濾排放。

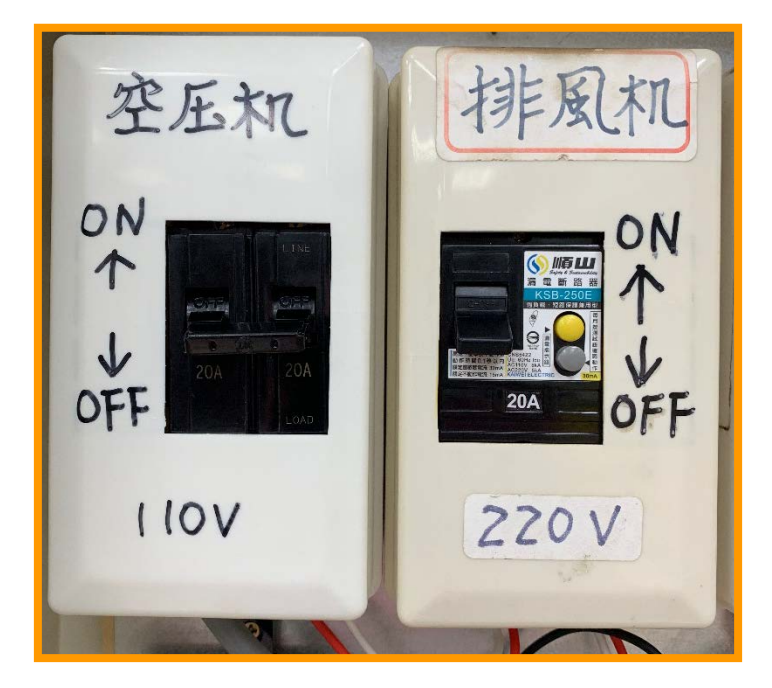

抽氣設備開關在牆上,往上扳。

### 材料放置及執行切割

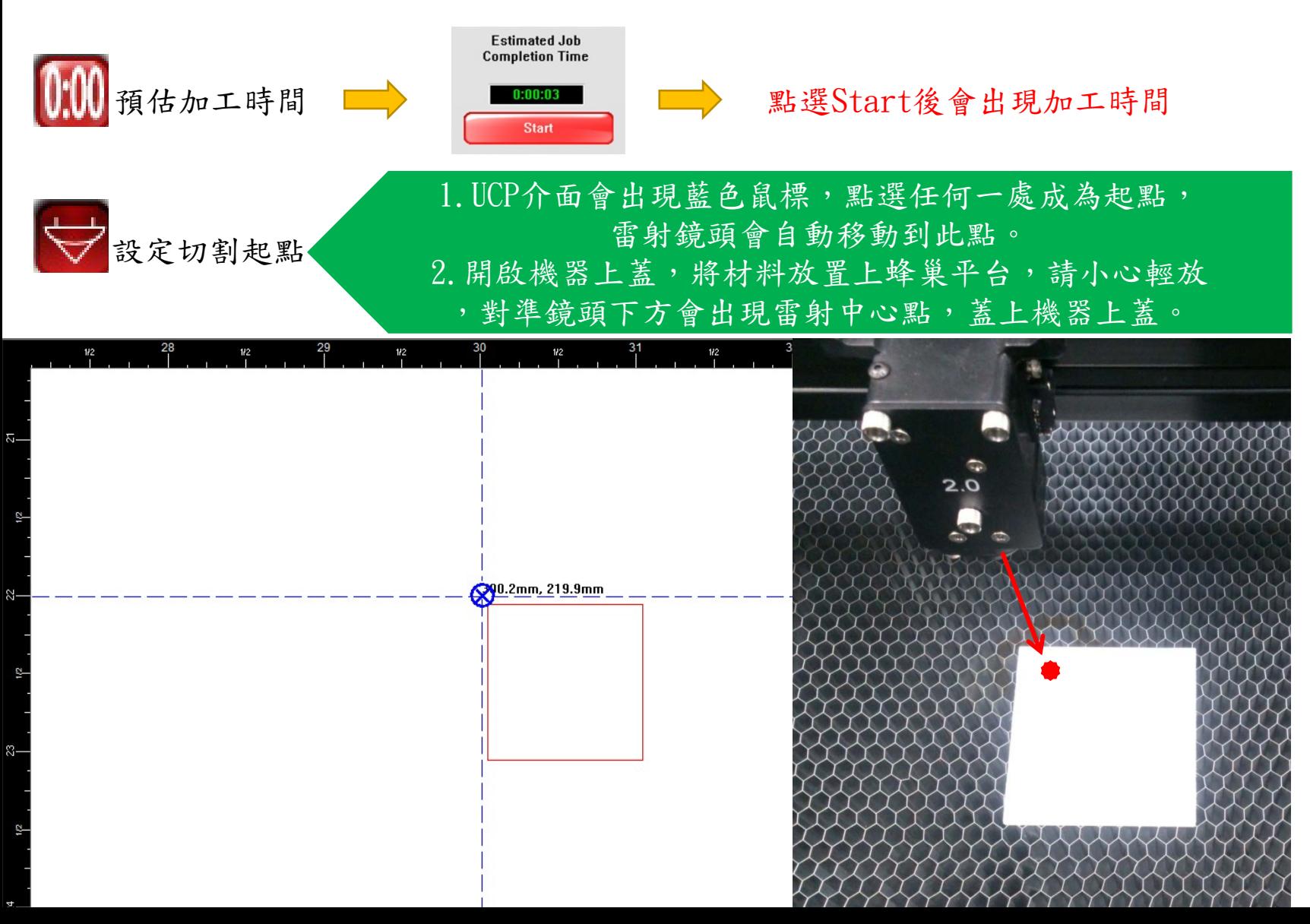

### 檢查以上流程確認後即可切割

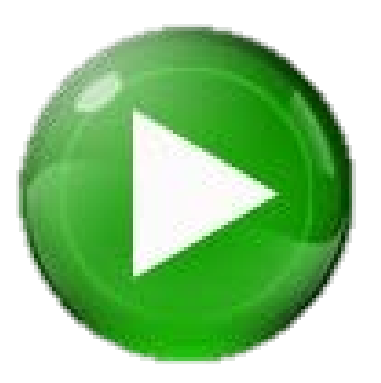

★不可切割木板/密集板

★使用完畢記得收拾廢料、關閉所有電源

★切割完打開護罩,先不移動材料及成品,確認有切斷在取,無切斷在切一次。

★雷射切割過程請戴上護目鏡或不要直視,忍不住想看就戴上護目鏡吧!!!

## Q & A

1.如果使用Solidworks草圖另存成.dwg會有圖形比例放大問題?

答: Solidworks草圖轉出比例為2倍,請注意轉出設定比例要設成1:1。

2.AutoCAD2010讀取不到.dwg檔案?

答:無論是哪種繪圖軟體,轉檔或另存成.dwg請將版本存成CAD2000版。

3.顯示切割圖型大小超出材料?

答:檢查圖檔及標註是否為正確比例尺寸。

4.預估切割時間過長?

答:檢查線型是否全部都設成-----0.00000公厘(極細線),參考PPT第16頁。

## 有火焰燃燒情形請使用防火毯

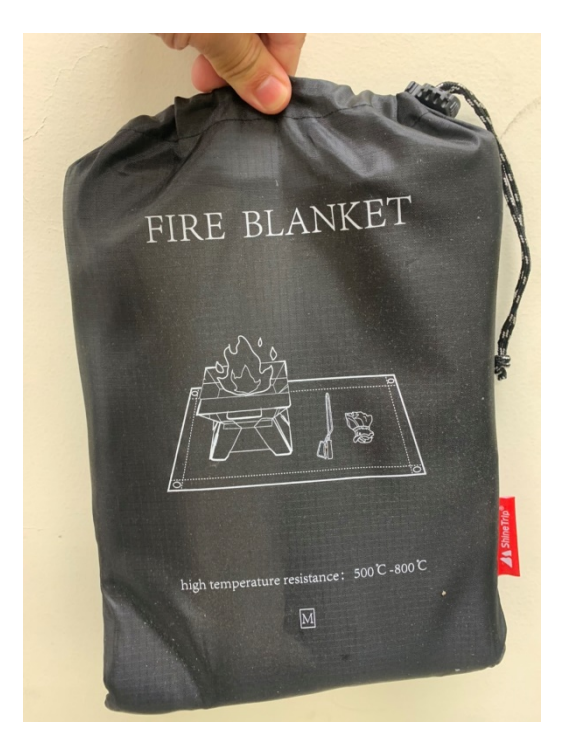

★工件因為切割功率過大著火,請打開機器護蓋,取用機器側邊防火毯蓋上。